SECURE ELD produces accurate driver logs automatically in compliance with FMCSA regulations.

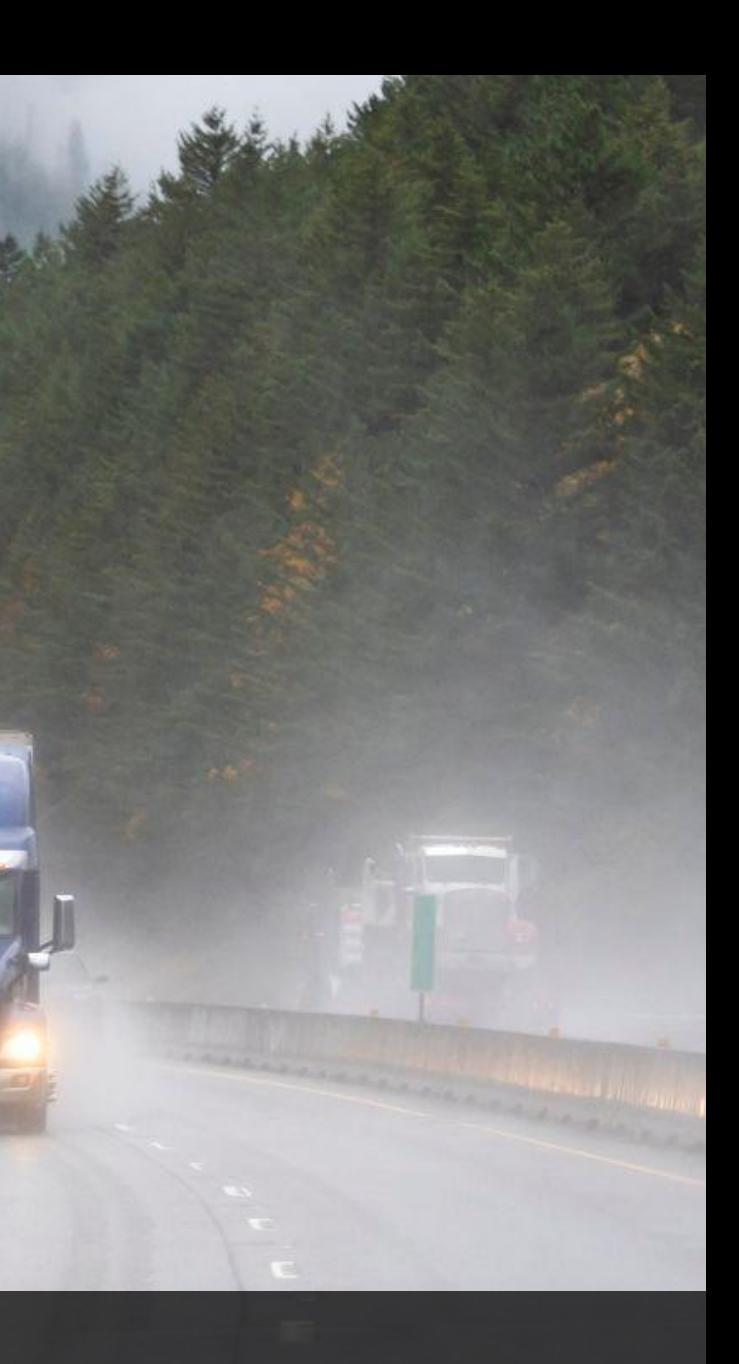

# SECURE ELD

#### Easy-to-Use Software

Log management is intuitive and fast. The logbook app and online fleet manager portal are easy-to-use. Each user gets different access credentials preconfigured with appropriate permissions.

#### Inspection Mode

The DOT Inspection mode allows drivers to access RODS with a few taps to display them for the officer. Email and web services are available to transfer RODS upon request.

#### Hours of Service Records

The ELD system was developed according to the technical standard and supports inter and intrastate HOS rules and exceptions.

#### **Get Your Secure ELD Up and Running**

#### Mobile App Download and Login

On your mobile device, go to the app platform and download and install the driver app. Log in with your username and password—these must be provided to you by the fleet manager. Select your vehicle to sync the app to the hardware, and you will be ready to start driving.

#### Hardware Installation

Connect the cable to the hardware piece and then to the 9- or 6-pin or OBDII port. The device must be secured to the dashboard where it is visible to the driver and from outside the cabin.

## **Hours of Service Rules**

Go to the Main Menu and then to Rules to review the rules configured on your profile, including your cycle, cargo type, and other information, such as authorization of personal conveyance and yard moves.

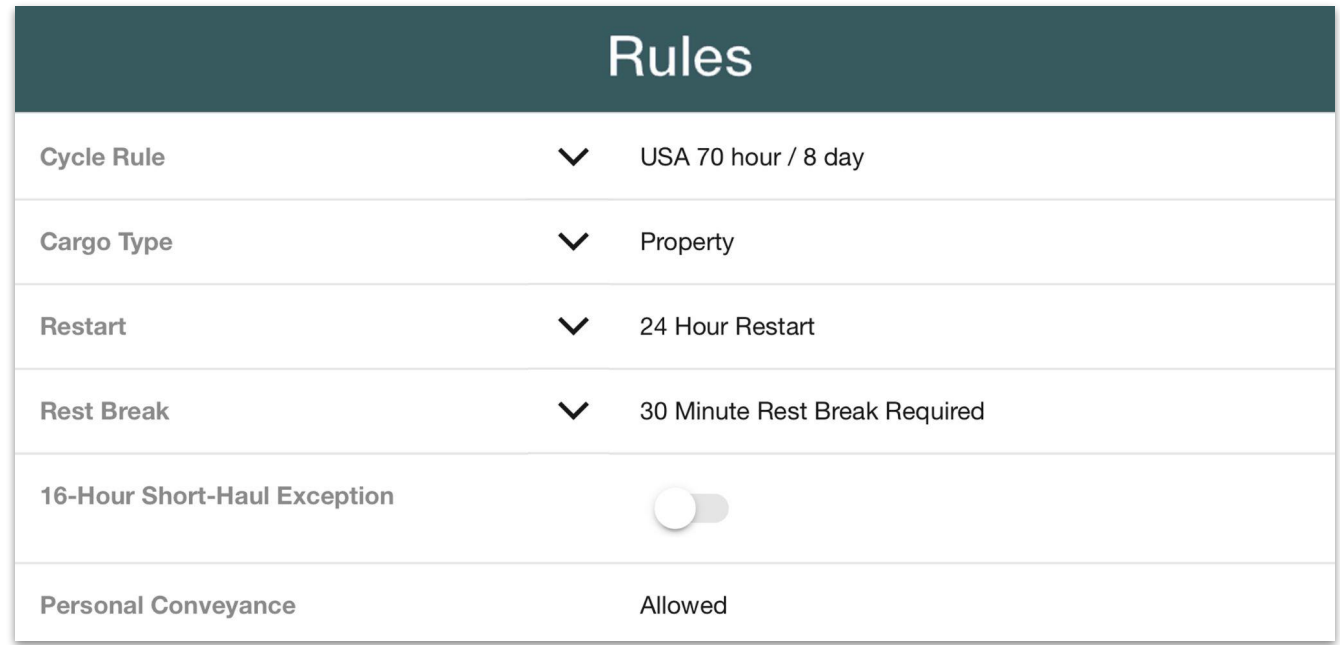

## **Status Information**

Go to the main menu and tap on Status to display information about your current shift:

- Remaining hours in the current shift.
	- Remaining driving time.
	- Required break time.
	- Required off-duty time.

To update your status, tap on the arrow inside the Status Circle, select your new status, and press Update.

## **Manage and Annotate Driver Logs**

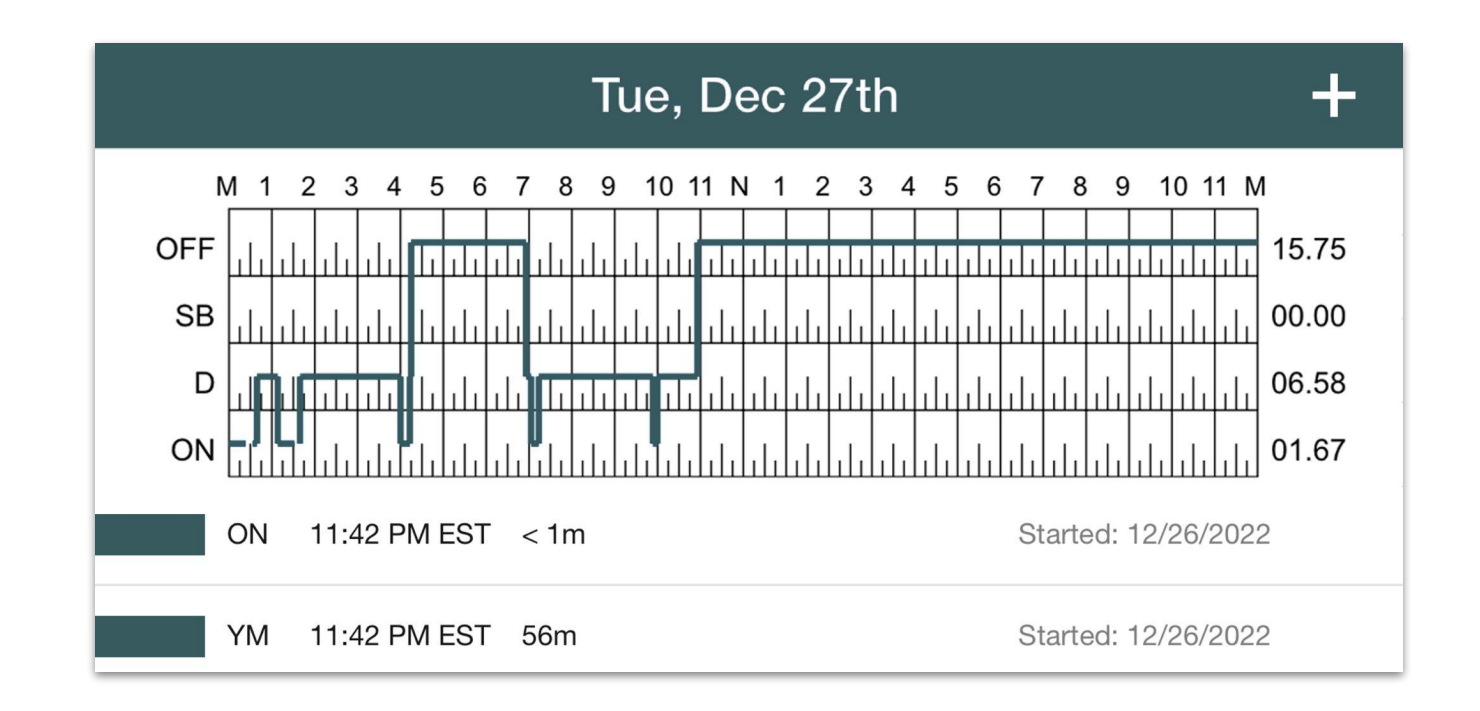

Apart from driving time, you can edit your logs if there is incorrect or missing information. Select Logs from the main menu and find the duty status you need to edit. Tap on it and then on the Pencil to enable changes. To add events, tall on the Plus sign. Once you have captured all the necessary information, fill the form and tap Certify and sign your logs.

## **Off-Line Logs**

Cellular connection might fail for a number of reasons. If this happens, you will see a signal at the top of your screen. A loss of signal will halt data transfer to the online portal. Still, it will not disable the automatic recording of RODS.

The data collected by the system during the disconnection will transfer to your online portal once the cellular signal returns.

## **Inspect Vehicles and Notify Defects**

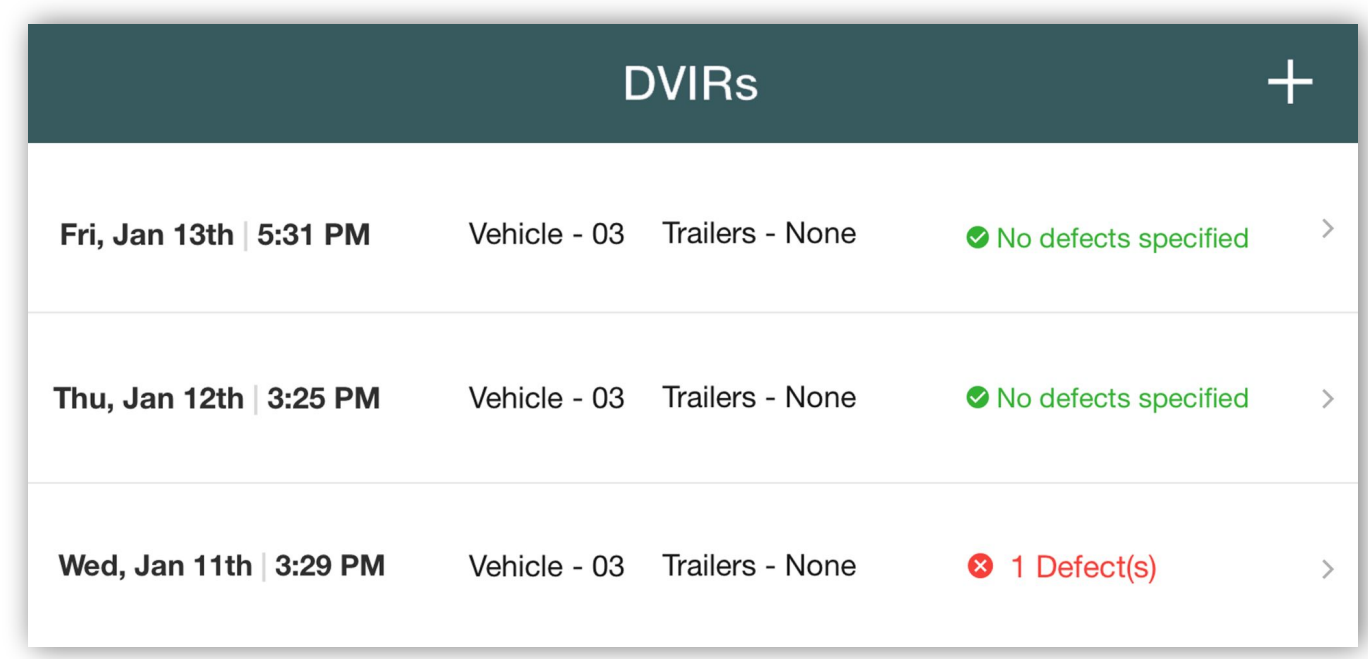

Driver vehicle inspection reports can be created before or after trips. Go to the main menu and tap on DVIR. Tap on the plus sign to create a new report, select any defective components, and sign the report. You can access past reports and edit them or confirm the defects have been corrected.

#### **Violations Alerts**

To help you with compliance, you will receive alerts on potential and actual HOS violations, as well as missing data.

Active violations will be listed below the graph grid, including those pertaining to the infraction of cycle, shift, or driving limits, and break violations.

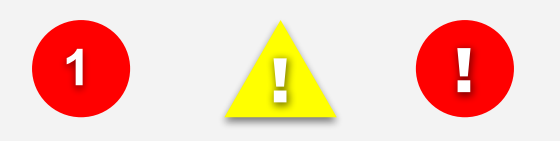